## **How to apply for a NON Sanction Tournament**

## Helpful Hints:

\*\* Your Organization MUST be a USTA Organizational Member *(contact 1-800-990-USTA)* 

- 1. Go to http://tennislink.usta.com/tournaments/Schedule/Search.aspx
- 2. On the right side, under Tournament Links, click "Login"
	- **a.** If you have been a Louisiana Sanction tournament director, use same login & password.
	- **b.** If you have NOT been a Louisiana Sanction tournament director, please contact Aimee Thompson at LTA (225.769.0337) for a login.
- **3.** On left menu, click **"New Sanction Form"**
- 4. Enter requested information, click "continue"
	- a. **NON Sanction** tournament name
	- b. Tournament start date
	- c. Organization's USTA member number

(Your organization *must* be an organizational member, contact 1-800-990-USTA).

- **c.** Tournament Director's USTA member number (This is the same as your login)
- 5. Click "Organization" tab
	- a. Corrections to your organization's information can be made here
- 6. Click "Contacts" tab

a. Corrections & updates to the Tournament Director's, Referee and/or Organizer's information can be made here

- 7. Click "Dates" tab
	- a. Enter your tournaments end date
	- b. Enter your tournaments open date
	- c. Enter your tournaments entries close date
	- d. Make sure the time and time zone is correct
- 8. Click "Entry Info" tab
	- a. Enter the entry fee description. (This is the information players will see). *(Ex. \$18 singles, \$15 doubles per person)*
	- b. Entry Fee

i. Flat Fee: If all divisions have the same entry fee

ii. First/Additional: If the 1st entered division is one fee, for each additional division entered, the fee is discounted.

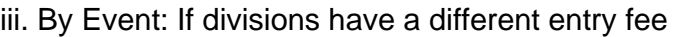

iv. Fee Table: A Base fee for entering, then a different event for additional divisions.

c. TennisLink Online Registration box

i. Check this if you allow players to register for your event online

If a player is NOT a USTA member, he/she will need to create an account

Click on http://tennislink.usta.com/tournaments/schedule/search.aspx

On right menu, under Administrative Links, click "Create An Account"

Under Create your USTA Account, click "Create Account"

Complete information

ii. Complete Entry Type (I advise all to be listed as "OPEN")

iii. Collect T-shirt sizes *optional* 

Click on the size T-shirts that will be available. iv. Bank Information

Check By Mail: Check will be mailed to address 2-3 days after entry close

Direct Deposit: Funds will be deposited to account listed 2-3 days after entry close.

v. Click on "Events" tab

## 1. Click on Event group #1

一.

一.

一.

a. I advise to list singles in event group #1, doubles in event group #2 and mixed/combo/other in event group #3.

b. Click the division(s) you wish to choose from

i. Double click the divisions you wish to add from the Avaialbe Divisions box.

ii. Once each division has been selected, it should show up in the Selected Divisions box to the right.

c. Select Draw Type

d. Select Fee (list entry fee here ONLY if all selected divisions have the same entry fee)

e. Click "Continue"

f. A box will appear.

i. You can enter a different entry fee/consolation here for each division.

ii. Click "Save and Continue"

2. Repeat for Event Group #2 & #3 (if needed)

3. Click "General" tab

a. Your tournament name will appear at the top, you may edit in this section

b. Type any notes you wish players to know.

vi. Click "Sanction Fee" tab

## 1. Select **"Non-Sanctioned"**

- 2. Enter credit card information for Non-Sanction fee payment
- a. Non-Sanction Fee: \$100 *(mandated by USTA Southern Section)*
- 3. Hit "Submit"

Your credit card will not be charged until the State Administrator (Aimee Thompson approves / publishes your Non-Sanctioned event to TennisLink. If you have any questions, please contact Aimee Thompson at 225-769-0337.